### **Purpose**

This document describes Nagios XI views, what they are used for, and how they can be managed. This document is intended for use by Nagios XI Administrators and Users.

**Note:** If you are using **Nagios XI 2024**, please refer to the [updated document.](https://assets.nagios.com/downloads/nagiosxi/docs/Understanding-and-Using-Views-in-Nagios-XI-2024.pdf)

#### **Views Overview**

Views are designed to provide individual users with quick access to Nagios XI pages and external websites they find useful. Views are often used by network administrators who wish to display important information on wall monitors in network operations centers (NOCs) or public locations.

Views are specific to individual Nagios XI users. Each user can create their own unique set of views.

### **Accessing Views**

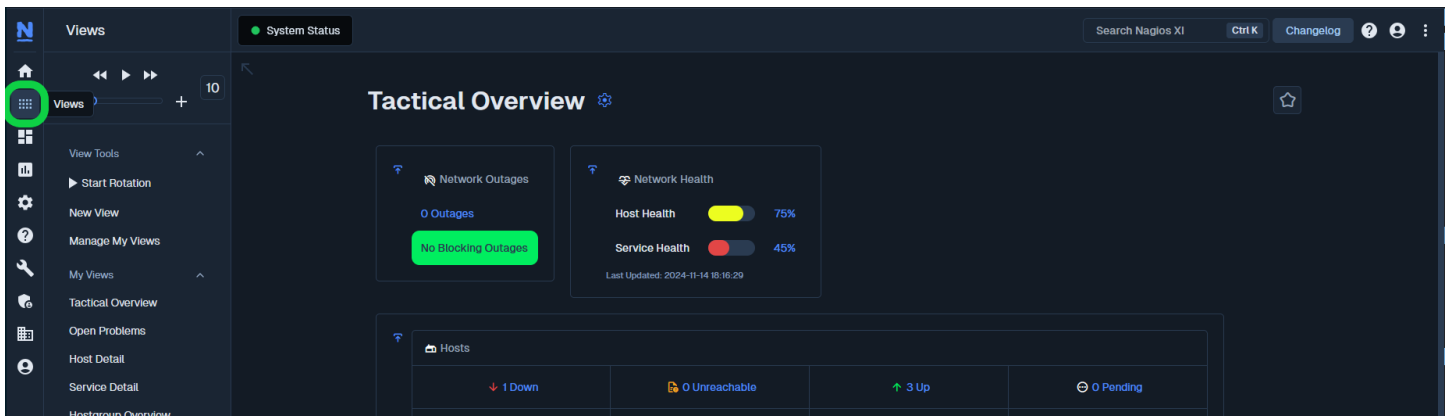

After logging into Nagios XI, you can access the views menu by selecting the **Views** link located on the left menu bar.

### **View Rotation**

The Views page will automatically rotate through each of the views the user has defined. As per the screenshot on the following page:

• In the left pane under **My Views,** you can see that **Tactical Overview** is the currently displayed view

www.nagios.com Page 1 of 4

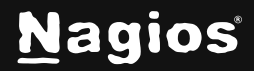

## **How To Use Nagios XI 5 Views**

• At the **top** the rotation has **4 seconds** remaining before the next view (Open Problems*)* is shown

By default, Nagios XI will rotate through the different views you have defined.

This rotation can be stopped at any time by:

- Clicking the **pause** button
- Clicking the **Stop Rotation** link
	- $\circ$  The pause button will change to a stop button and the text Rotation *is stopped* replaces the speed slider

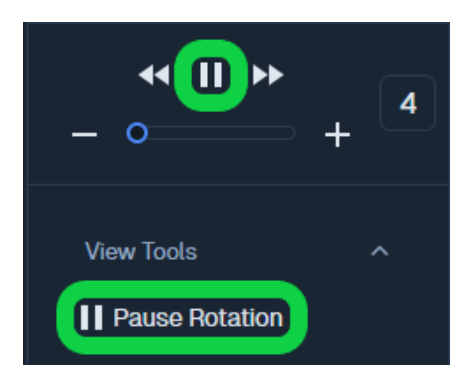

The speed of the rotation can by adjusted by moving the slider located at the top left of the navigation pane (next to the pause button). The slider varies from 10 seconds to 60 seconds.

### **Adding New Views**

New views can easily be added from anywhere within Nagios XI by clicking the **Add to my views** icon located on the right side of the page. In the following screenshot you can see that on the **Metrics** page the view was added.

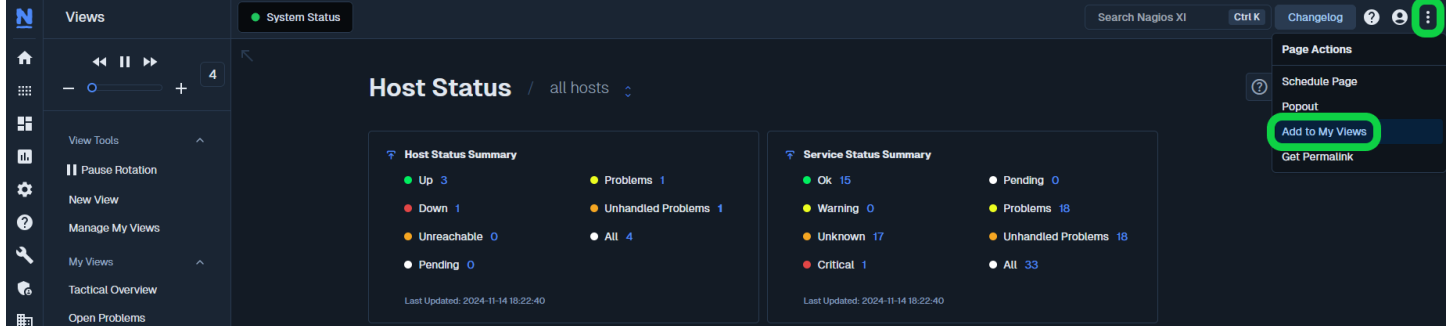

When you click the **Add to my views** icon you will be required to provide a View Title.

Click the **Submit** button to add the page to the views.

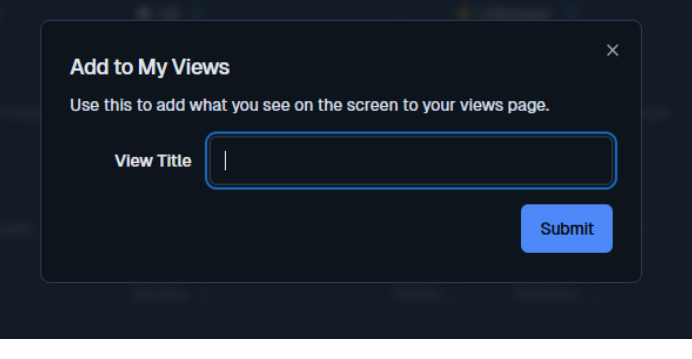

www.nagios.com Page 2 of 4

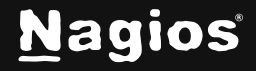

Copyright © 2025 Nagios Enterprises, LLC. All rights reserved. Trademarks are the property of their respective owner.

## **How To Use Nagios XI 5 Views**

#### **Adding New Views - External URL**

New views can also be added from within the Views page by clicking the **New View** link. This allows you to provide links to external URLs which can help you with a "single pane of glass" NOC screen.

When you click the link, you will need to provide a **View**   $\times$ **Add View Title** and the **URL**. Create a new view **View Title Severe Weather Information** Click the **Submit** button to add the view. **URL** ps://oneweather.org/fr/paris/30\_jours Include the protocol when specifying a URL. Example: https://www.nagios.com **Submit** Views System Status  $\bar{\mathcal{N}}$  $\ddot{\phantom{1}}$ Here is a screenshot showing the newly added **Mété**  $10$ view.15.11 16.11 17.11 18.11 19.11 ر<br>View Took dim ÷. Start Rotation ÷, 省 省。 ۴. New View  $11^{\circ}$  $11^{\circ}$  $Q^{\circ}$  $10^{\circ}$  $10^{\circ}$ Manage My Views My Views  $6^{\circ}$  $6^{\circ}$  $6^{\circ}$  $5^{\circ}$  $\Lambda^{\circ}$ **Tactical Overview** Open Problems **Heure Host Detail** 

vice Detai

**Hostgroup Ove** Severe Wea

Information

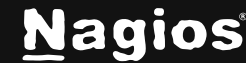

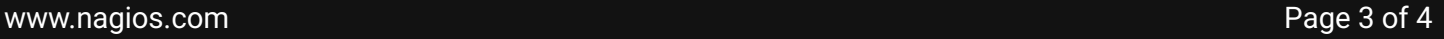

19.11

 $\bullet$ 

 $1:40$ 

Copyright © 2025 Nagios Enterprises, LLC. All rights reserved. Trademarks are the property of their respective owner.

 $15.11$ 

 $\bullet$ 

 $4:46$ 

16.11

B

 $1:26$ 

 $17.11$ 

 $\bullet$ 

 $1:15$ 

18.11

 $0:02$ 

# **How To Use Nagios XI 5 Views**

### **Managing Views**

Click the **Manage My Views** link under view tools to perform the following actions.

**Reorder** the views by dragging and dropping them into the order that you desire.

Click the **Edit** icon to change the **View Title** or **URL**.

Click the **Remove u** icon to remove a view from the **My Views** list.

![](_page_3_Picture_120.jpeg)

### **Finishing Up**

This completes the documentation on **Understanding and Using XI Views**. If you have additional questions or other support-related questions, please visit us at our Nagios Support Forum, Nagios Knowledge Base, or Nagios Library:

[Visit Nagios Support Forum](https://support.nagios.com/forum/) [Visit Nagios Knowledge Base](https://support.nagios.com/kb/) [Visit Nagios Library](https://library.nagios.com/)

www.nagios.com **Page 4 of 4** 

![](_page_3_Picture_13.jpeg)